# **ONLINE PROJECT USER GUIDE**

**KOOTENAI COUNTY COMMUNITY DEVELOPMENT ONLINE PROJECT SUBMISSION** 

### **TABLE OF CONTENTS**

### **Page**

- **2 Applying for a New Project**
- **7 Submitting Revisions**
- **8 Paying Fees**

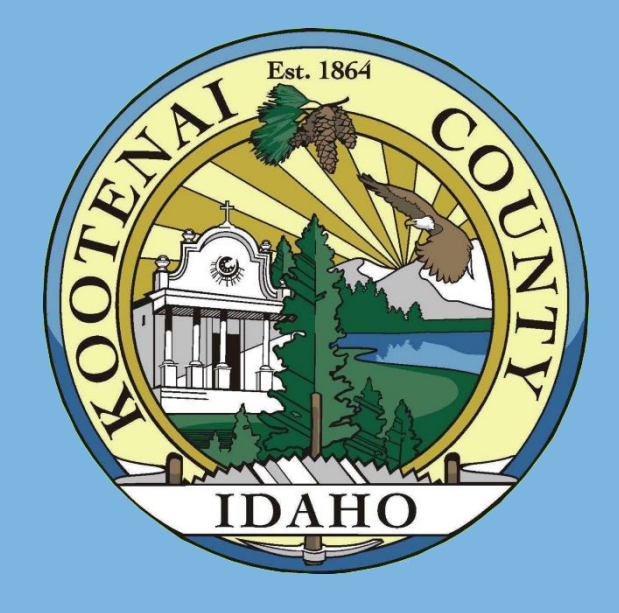

1

## **SUBMITTING A PROJECT APPLICATION**

Log into your user account at https://permits.kcgov.us/etrakit3/ Select "Apply for New Project" from the HOME page or DASHBOARD

#### My Dashboard

### **Permits**

- Apply / New Permit
- Search Permit
- Pay Fees

#### **Projects**

- Apply for New Project
- Search Projects
- Pay Fees

#### **Properties**

Search Property

#### **Inspections**

Schedule

Scheduled

#### Shopping Cart

Pay All Fees

Paid Items

#### Contact Contact us

### **DISCLAIMER**

Some project application types require a pre-application meeting. Please consult Community Development if a pre-application meeting is necessary at (208) 446-1080.

#### PLEASE NOTE: ENSURE YOUR PARCEL IS LOCATED IN UNINCORPORATED KOOTENAL COUNTY, PROJECT APPLICATIONS FOR PARCELS WITHIN CITY LIMITS SHOULD BE DIRECTED TO THE APPLICABLE CITY.

After your project application, including all associated documents, has been submitted, it will be reviewed for completeness. A project application packet will move forward to sufficiency review after it has been deemed COMPLETE. Incomplete submittals are unable to be processed until all required documentation is received. You will be notified if additional documentation is required prior to moving forward.

#### The project cannot be processed until a complete application has been submitted and all fees have been paid.

The act of submitting a project application shall not be construed to be an approval of any request made within the application, or authorization to violate any of the provisions of the Land Use and Development Code or of any other ordinance of Kootenai Countv.

Terms and Conditions: The fees associated with this project application must be paid at time of application submittal.

By clicking on the "I Agree" button below, I swear or affirm that the information contained in this application is true and correct and I am the person authorized to sign this application.

> $\bigcirc$  I Agree  $\bigcirc$  I Disagree

Please read and agree to the disclaimer.

## **STEP 1 PROJECT INFORMATION**

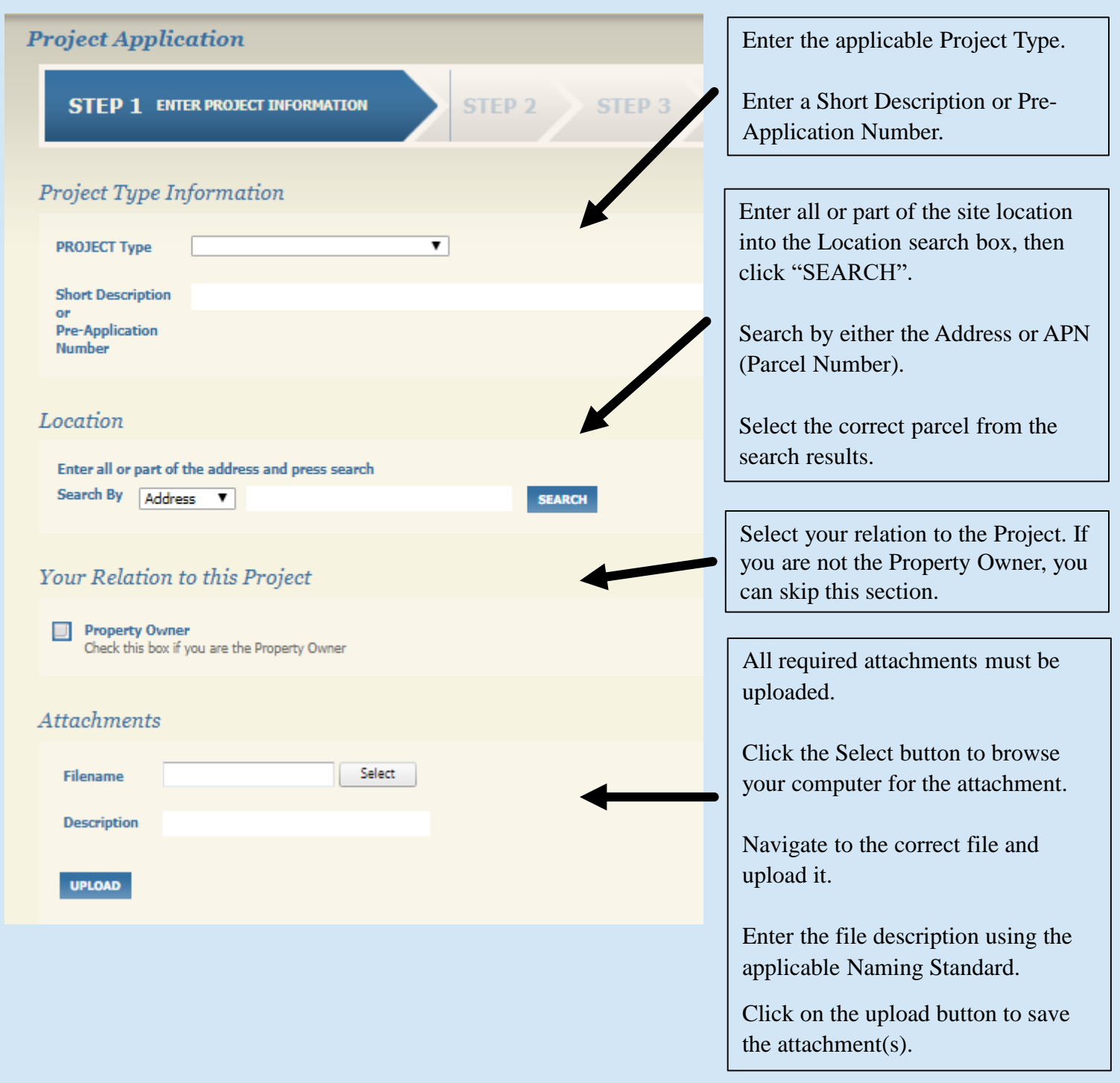

If you sign out during the application process, the responses will be saved. Return later to the Dashboard to continue the application.

• Do not use the Backspace button in your web browser, as entries will not be saved.

### **STEP 2 CONTACT INFORMATION**

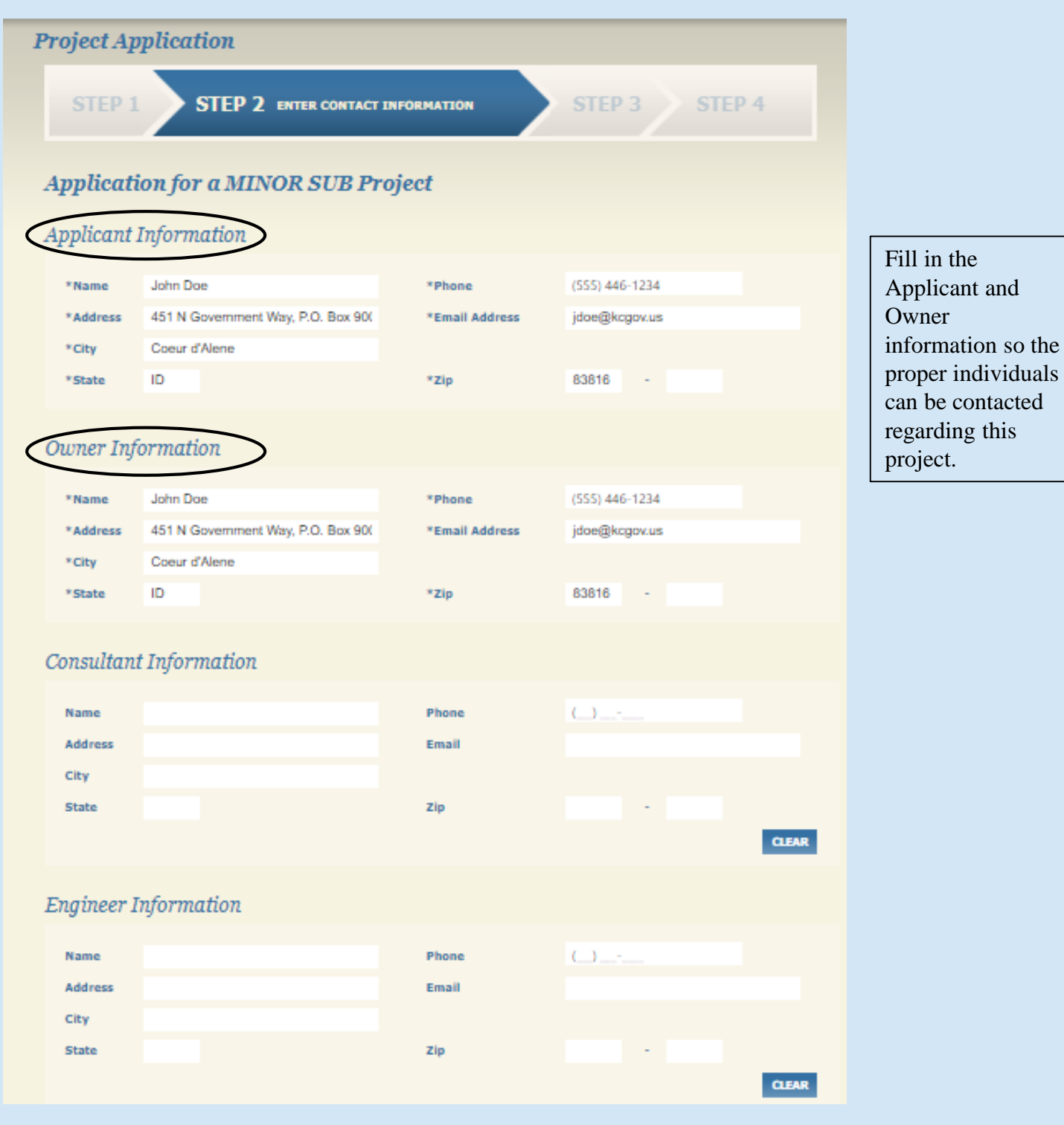

Enter all applicable Contact Information \* Asterisks denote a required field.

### **STEP 3 REVIEW AND SUBMIT**

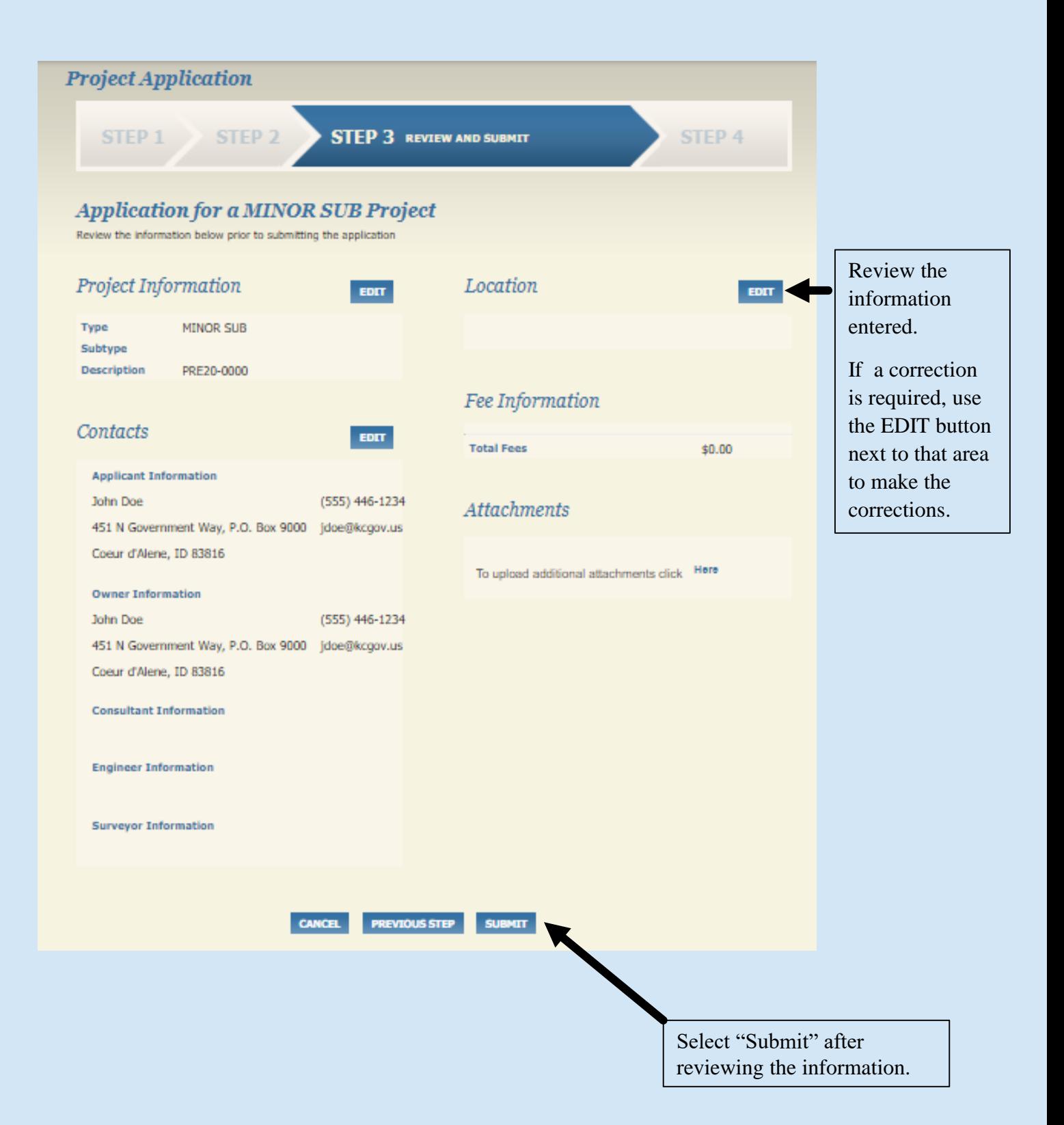

## **STEP 4 MONITOR PROJECT**

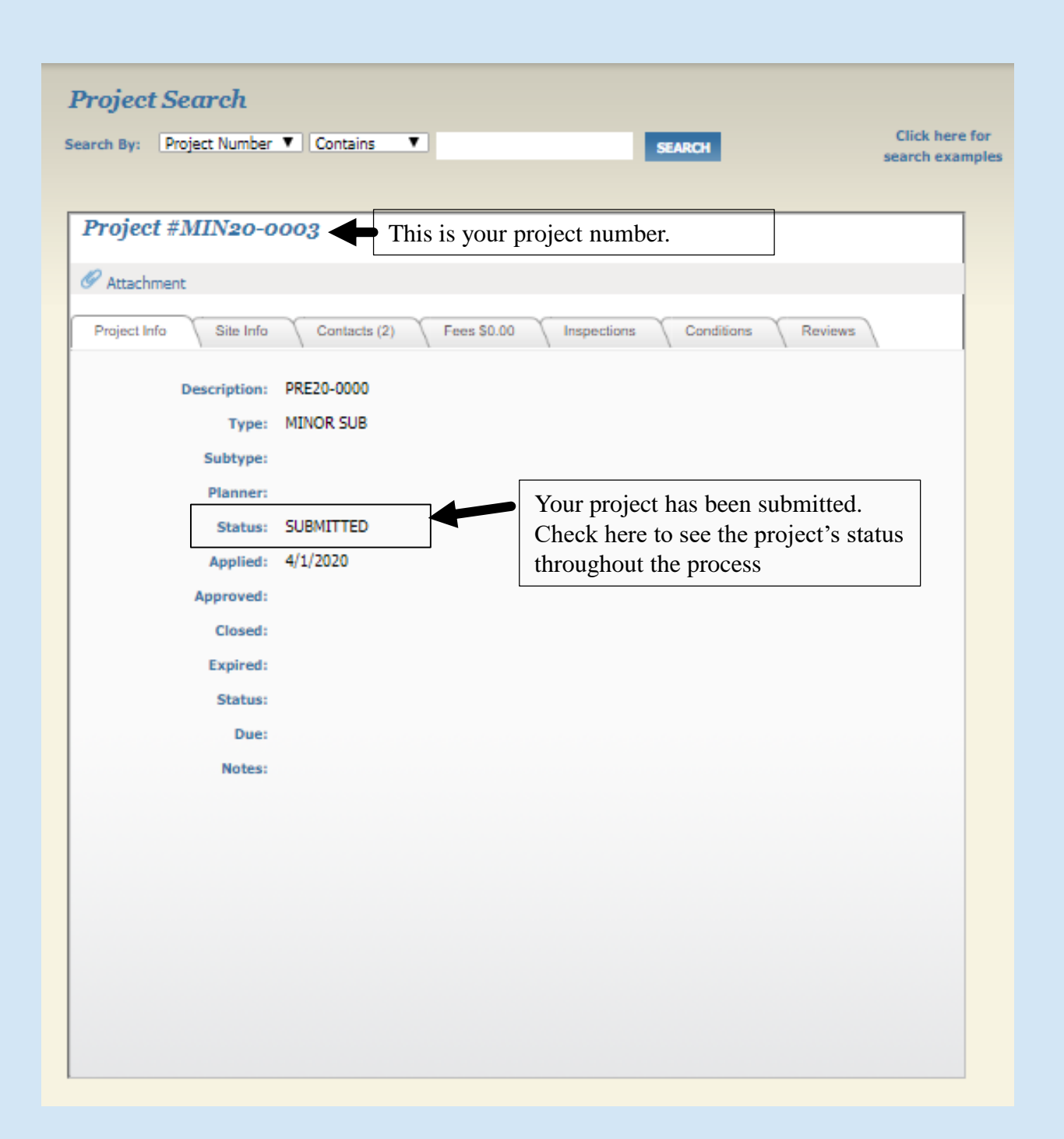

Once the status is updated to IN REVIEW, the Applicant will be notified by email to pay the fees.

Once all fees are paid, Staff will proceed with processing the project.

## **SUBMITTING ADDITIONAL OR REVISED INFORMATION**

- 1. Select Dashboard
- 2. Under "My Active Projects," select the Project Number you want to submit materials for
- 3. Below the Project Number, click the Attachment button, which will bring up the window shown below
- 4. Please type a description for each file you upload
	- Example: MIN20-0003 Revised Preliminary Plat

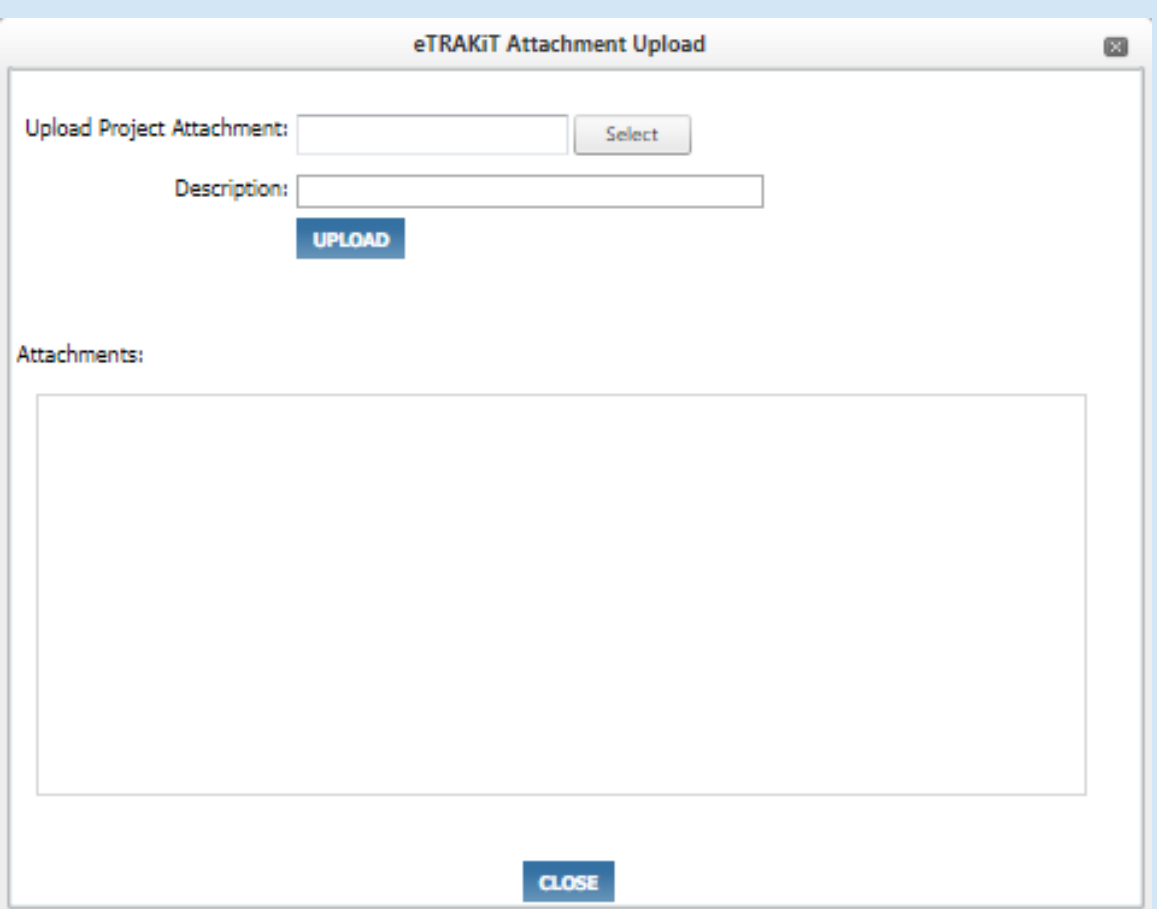

### **PAYING FEES**

Navigate to My Active Projects in the Dashboard to begin the fee payment process.

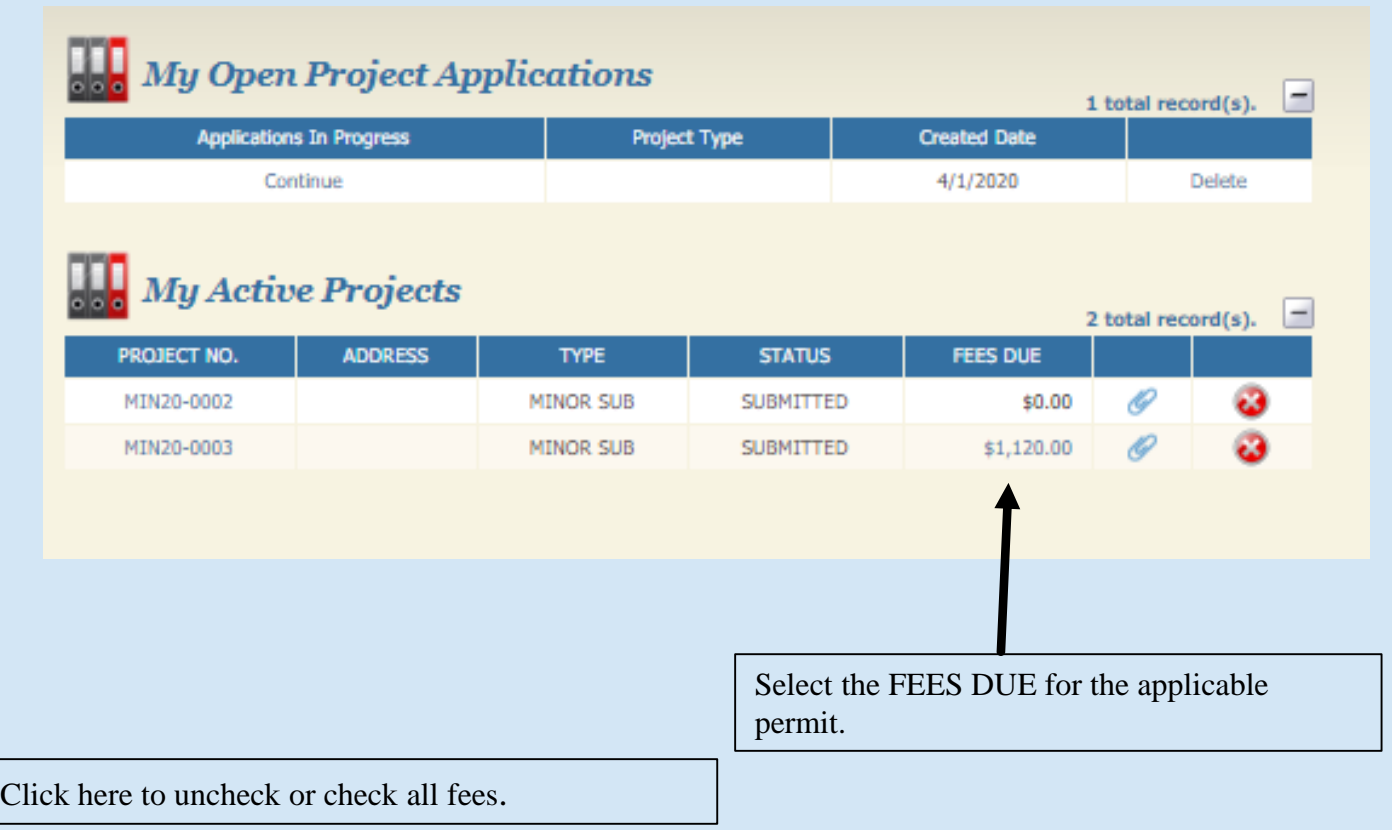

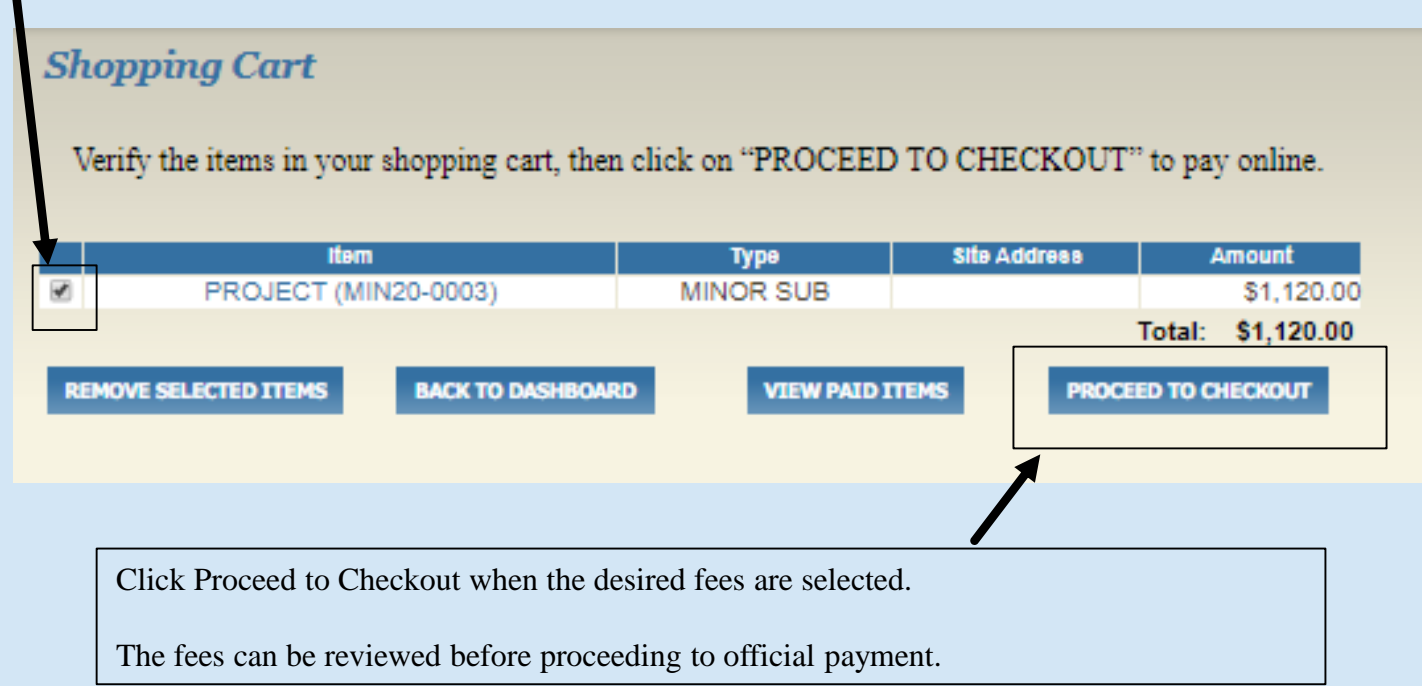

### **PAYING FEES**

#### Checkout Summary

If everything looks correct, click "PROCEED TO PAYMENT". You will be re-directed to our Webpayment portal.

Please do not close or refresh your browser during the payment process.

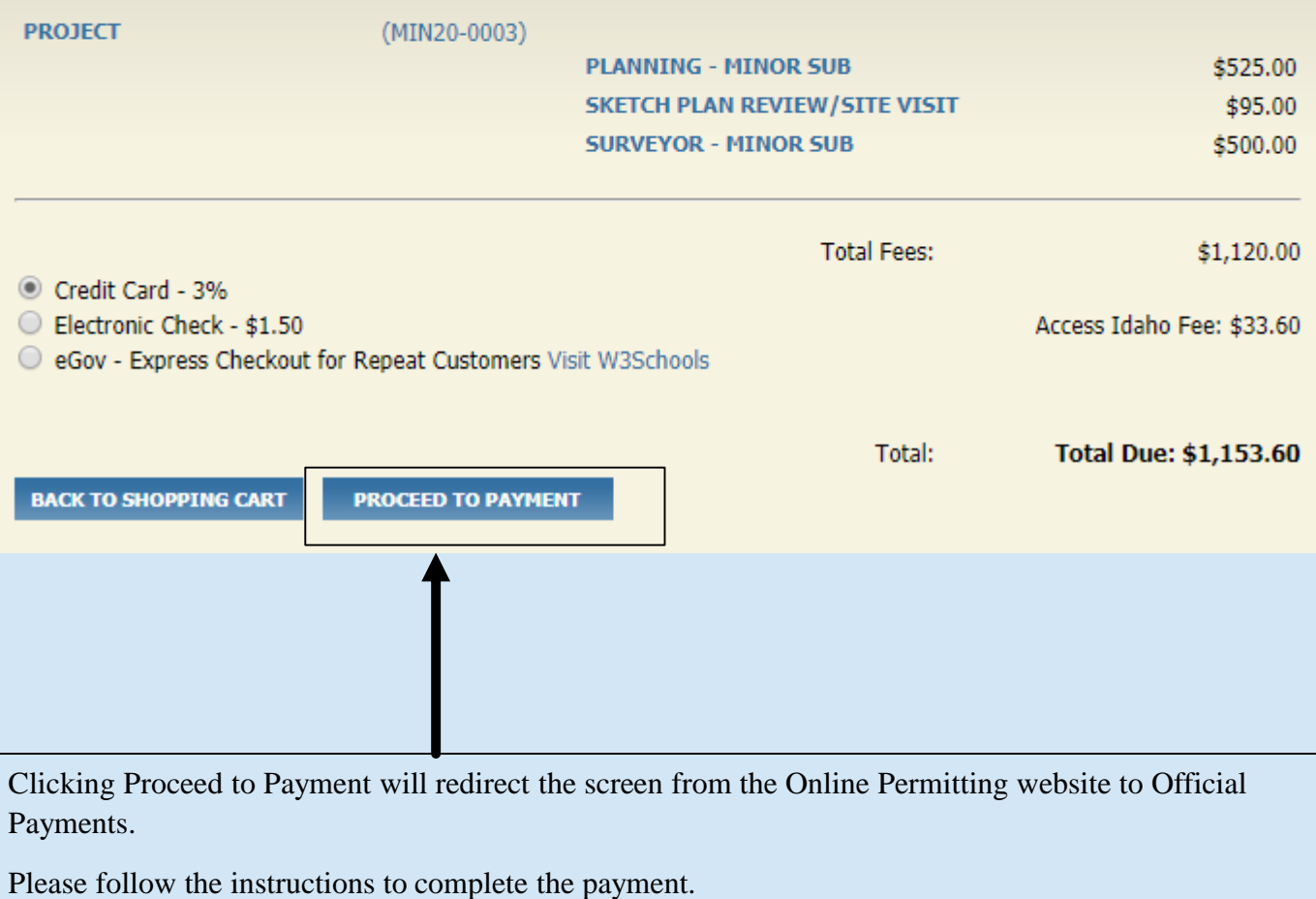

Please print and save a copy of the receipt for your records.